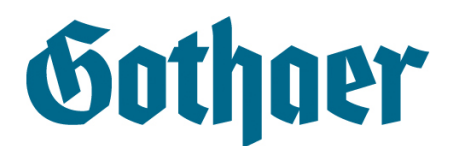

## **Funktionen des Gothaer Webmailers**

Liebe Kundin, lieber Kunde,

der Schutz Ihrer Daten ist uns sehr wichtig. Deshalb hinterlegen wir Ihre Nachrichten in einem sicheren elektronischen Postfach, dem Gothaer Webmailer.

Die folgende Anleitung hilft Ihnen dabei, sich schnell in diesem Postfach zurechtzufinden und erklärt, welche Funktionen dort zur Verfügung stehen.

Sie erfahren, wie Sie Nachrichten einsehen und der Gothaer darauf antworten können oder neue Nachrichten verfassen können.

Sollten sich nach Sichtung dieser Anleitung weitere Fragen ergeben, stehen wir Ihnen gerne zur Verfügung.

Ihre Gothaer

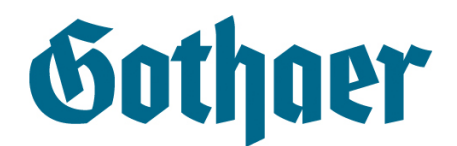

## **Funktionen des Webmailers:**

Nach erfolgreicher Anmeldung im Gothaer Webmailer wird der Posteingang des Webmailers angezeigt. Im oberen Reiter, sowie links unter "Ordner", finden Sie die verschiedenen Funktionen des Webmailers (hier grün umrandet).

## Gothaer

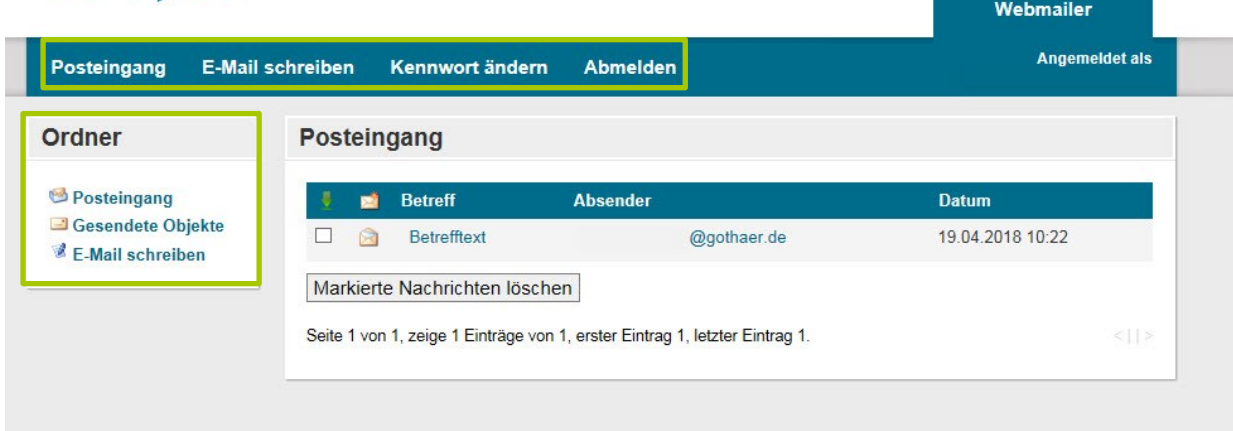

**1. Posteingang:** Hier können Sie Nachrichten aufrufen und löschen. Mit Klick auf den Betreff oder den Absender, gelangen Sie zu der entsprechenden Nachricht.

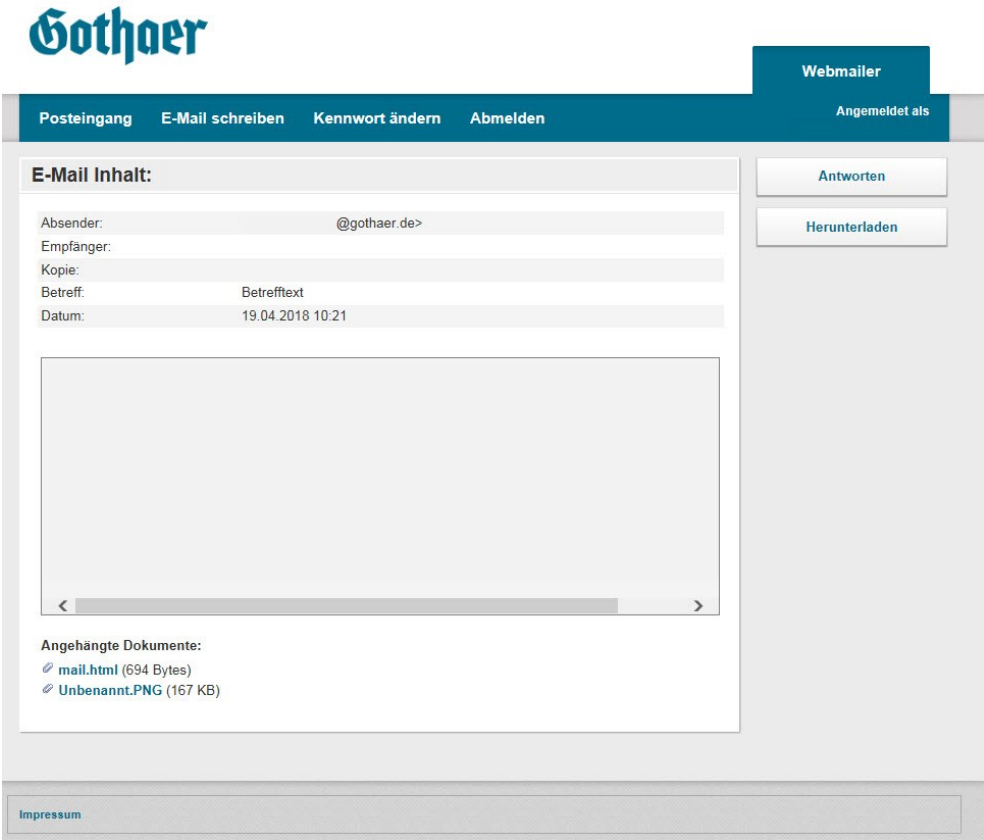

Neben der Nachricht und allen relevanten Informationen zu Absender und Betreff, können Sie die angehängten Dokumente öffnen und die ganze Mail unter *Herunterladen* auf Ihrem Endgerät abspeichern.

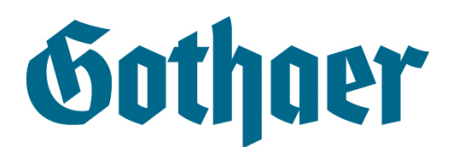

**2. E-Mail schreiben:** Der Gothaer Webmailer ermöglicht es Ihnen direkt auf Nachrichten zu antworten. Unter *Antwort* in der aufgerufenen Nachricht und *unter E-Mail schreiben* im oberen Reiter können Sie E-Mails verfassen.

**Wichtig:** Bitte beachten Sie, dass Sie mit dem Gothaer Webmailer nur Nachrichten an E-Mail-Adressen versenden können, die "gothaer.de" nach dem @-Zeichen vermerkt haben, also z. B. an die Adresse "info@gothaer.de". Auch eine Kopie der Nachricht an Ihre eigene E-Mail-Adresse ist entsprechend aus Sicherheitsgründen nicht möglich.

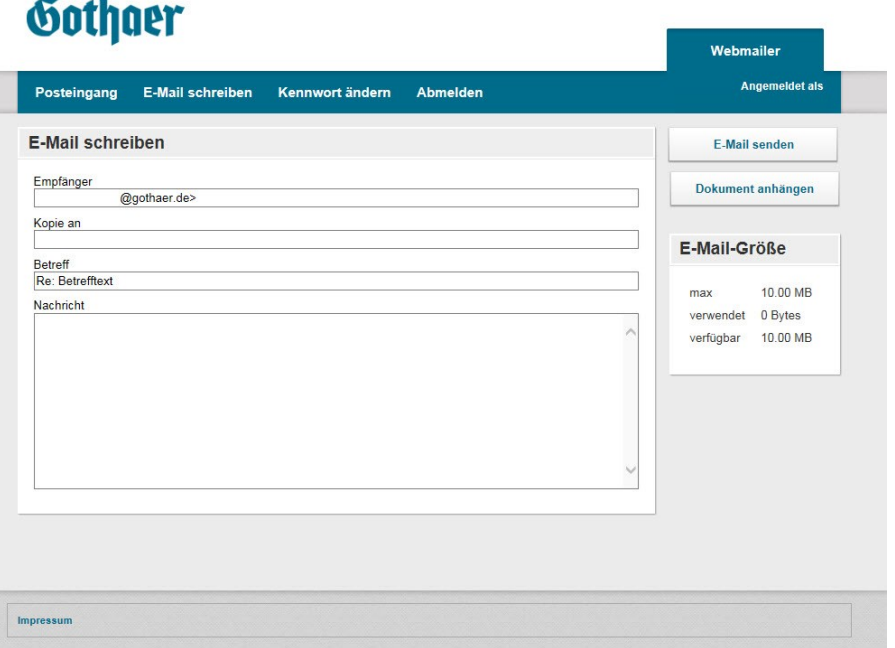

Mit Klick auf *Dokument anhängen* können Sie Bilder und Dokumente beifügen.

**Wichtig:** Anhänge dürfen nicht größer als 10 MB sein.

- **3. Kennwort ändern:** Hier ändern Sie Ihr Kennwort nach dem Login. Dazu geben Sie das aktuelle und ein neues Passwort ein.
- **4. Abmelden:** Mit Klick auf *Abmelden*, verlassen Sie den Gothaer Webmailer.
- **5. Gesendete Objekte:** *Gesendete Objekte* ist Ihr Postausgang und sammelt alle Nachrichten, die Sie an die Gothaer schicken.